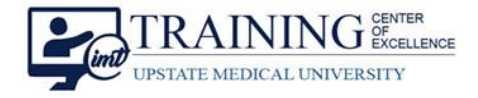

04/17/23 12:23

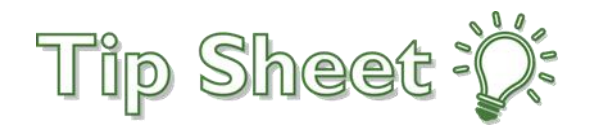

c

Active

## **Difficult Airway FYI Flag**

The **Difficult Airway FYI Flag** will populate as an **FYI Flag icon** and its **own line** on all clinical Storyboards. Follow the steps below to add and remove the Difficult Airway FYI Flag from the Storyboard.

## Adding the Difficult Airway FYI Flag

- 1. The Difficult Airway FYI Flag will auto-populate on the Storyboard when **one of the following** is documented in the patient's chart:
	- a. An **Intubation Procedure Note** indicating a **Patient had a Difficult Intubation**.
	- b. The Problem List includes **Difficult Airway**.
	- c. A new **Difficult Airway FYI Flag** is added.

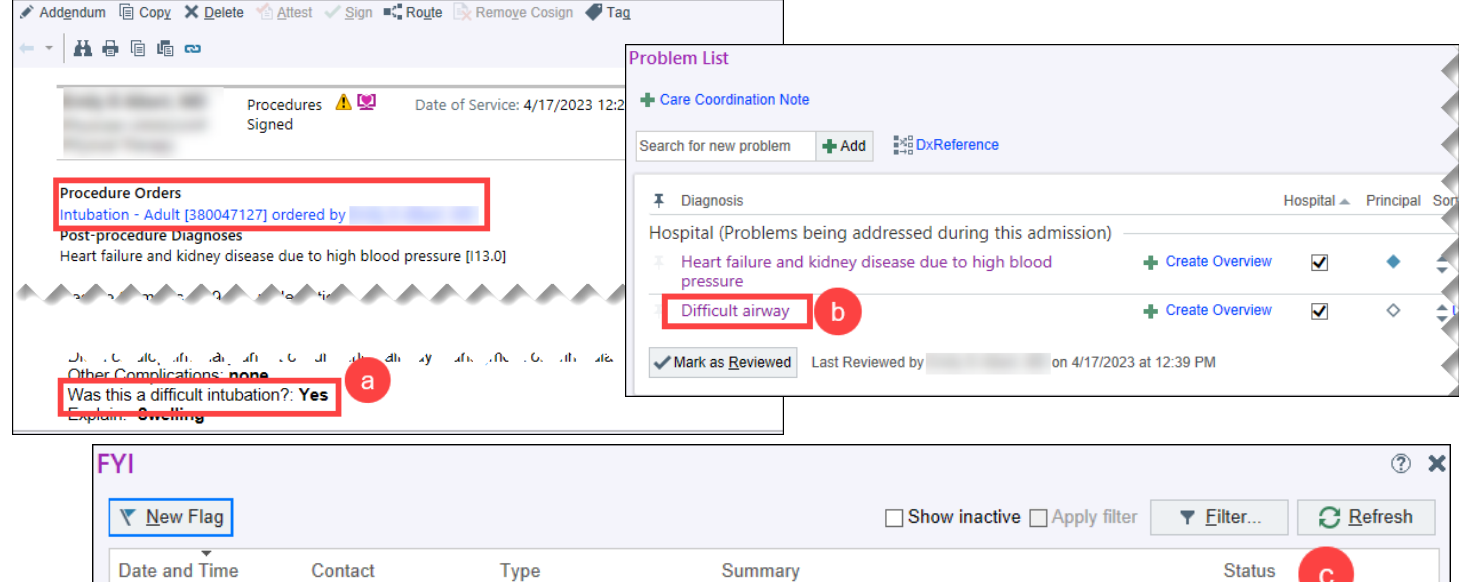

FYI added from difficult airway documentation (intubation.

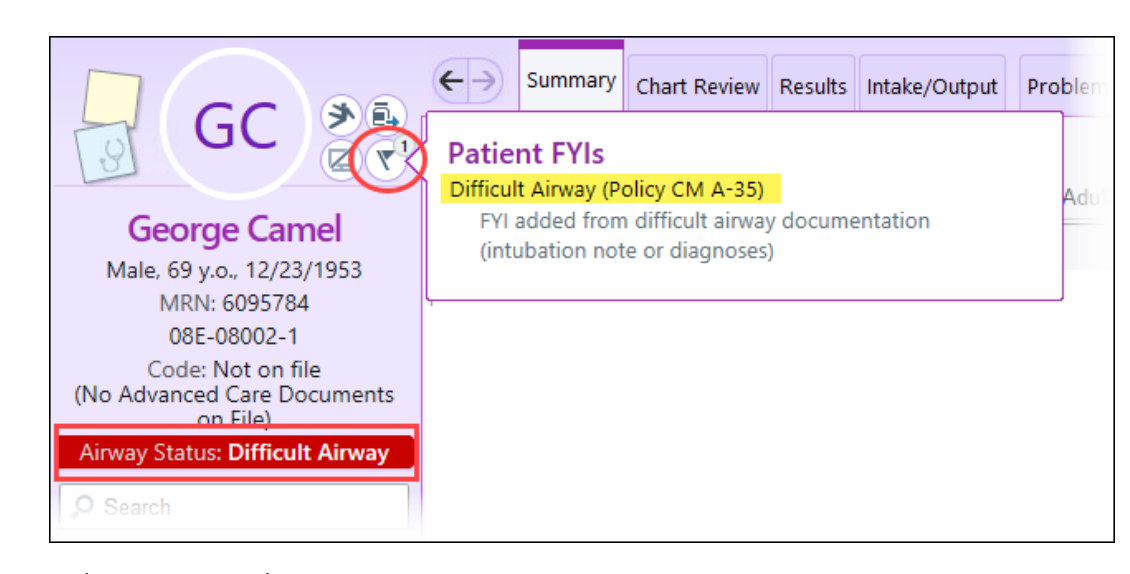

Difficult Airway (Policy.

Difficult Airway FYI Flag Upstate Tip Sheet **TCOE Created:** 04.14.2023 SEH\*AH **AC Approved:** 04.18.2023 CM/PF **TCOE Revised**: 04.18.2023 SEH\*AH © 2023 Epic Systems Corporation. Confidential. | Page **1** of **2**

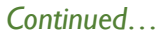

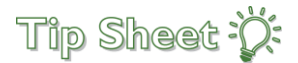

## Removing Difficult Airway FYI Flag

To remove the Difficult Airway FYI Flag, it needs to be **Disabled directly from the Storyboard**.

- 1. From the storyboard, click the Difficult Airway icon.
- 2. To disable the FYI Flag, select **No** for **"Does this patient have a difficult airway?"**.
- 3. Click accept.
- 4. The Difficult Airway FYI Flag will no longer show on the Storyboard.

**Note:** Resolving the Problem List **will not remove** the Difficult Airway FYI Flag.

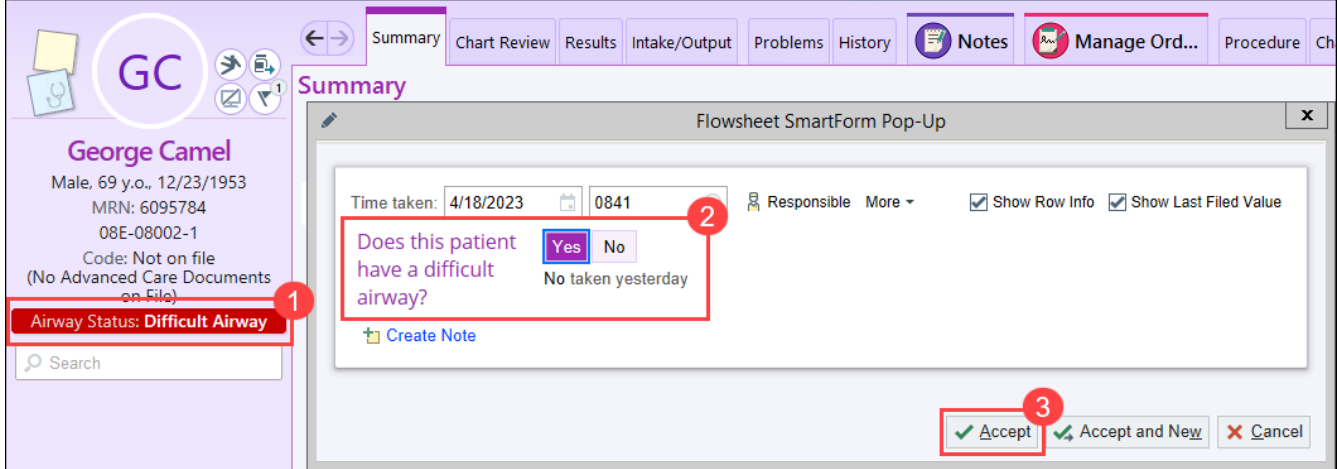

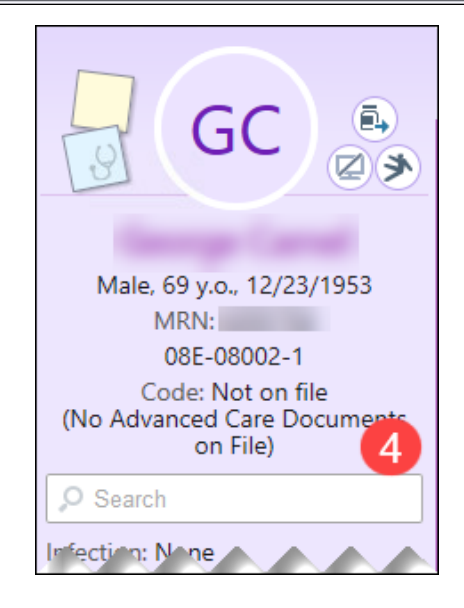